## **Windows 10**

To Log in "**NSU**" follow these steps:

1. From the Desktop, click on the Network Connections icon in the Windows Taskbar (looks like a series of signal bars).

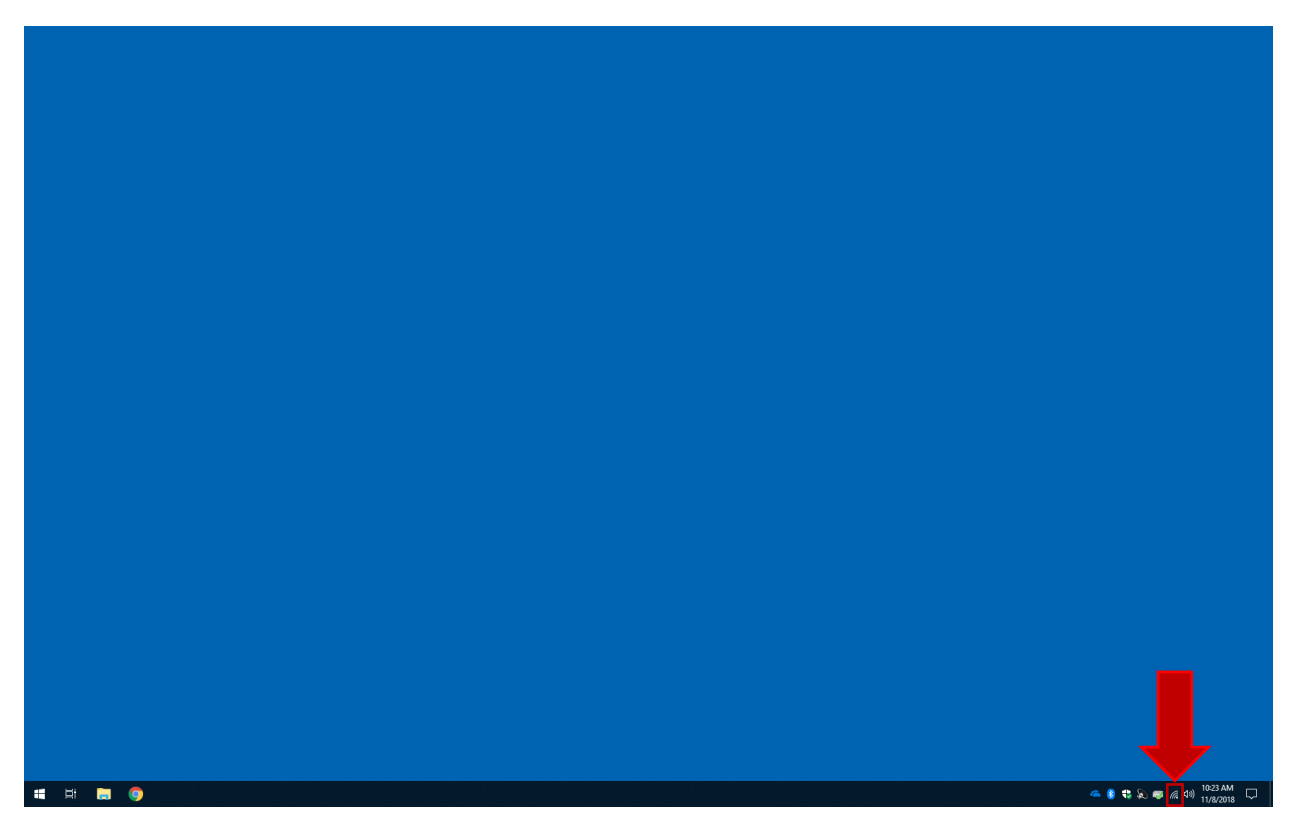

2. Choose "**NSU**" from the list of available wireless networks.

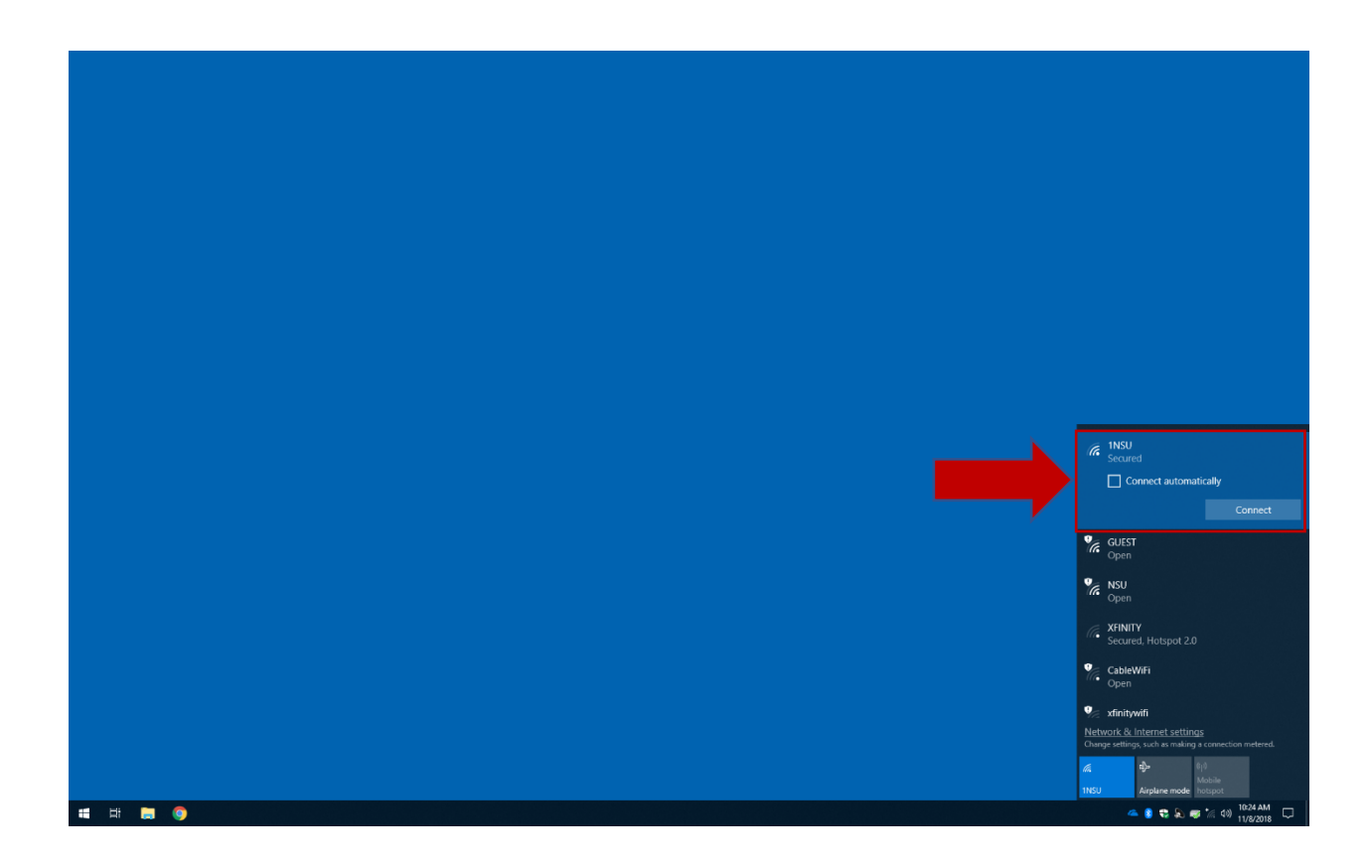

3. In the panel that appears, check the box "**Connect automatically**" then click the "**Connect**" box. *This will ensure that the next time you are in the network range you will be automatically connected.*

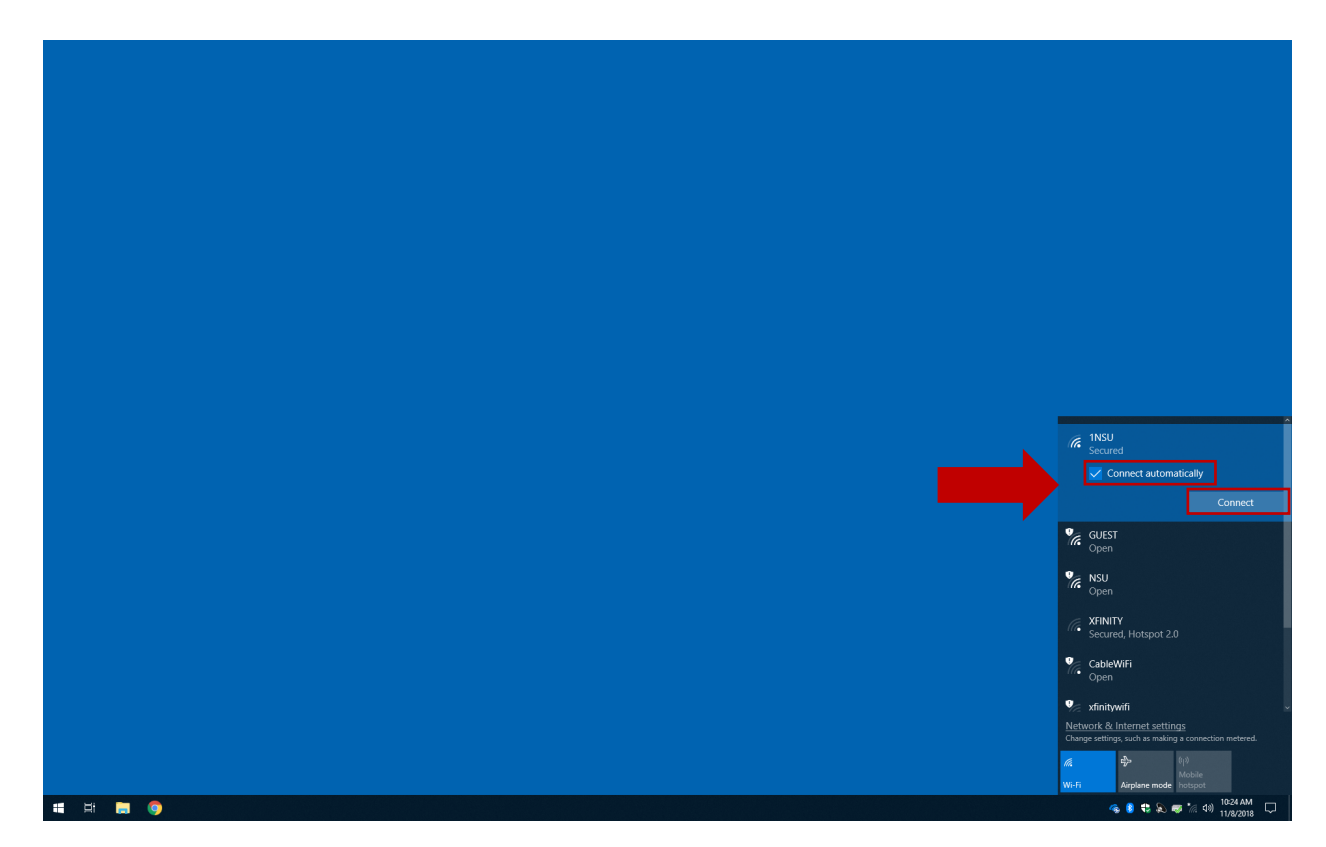

4. Enter your NSU username and password and click **OK**.

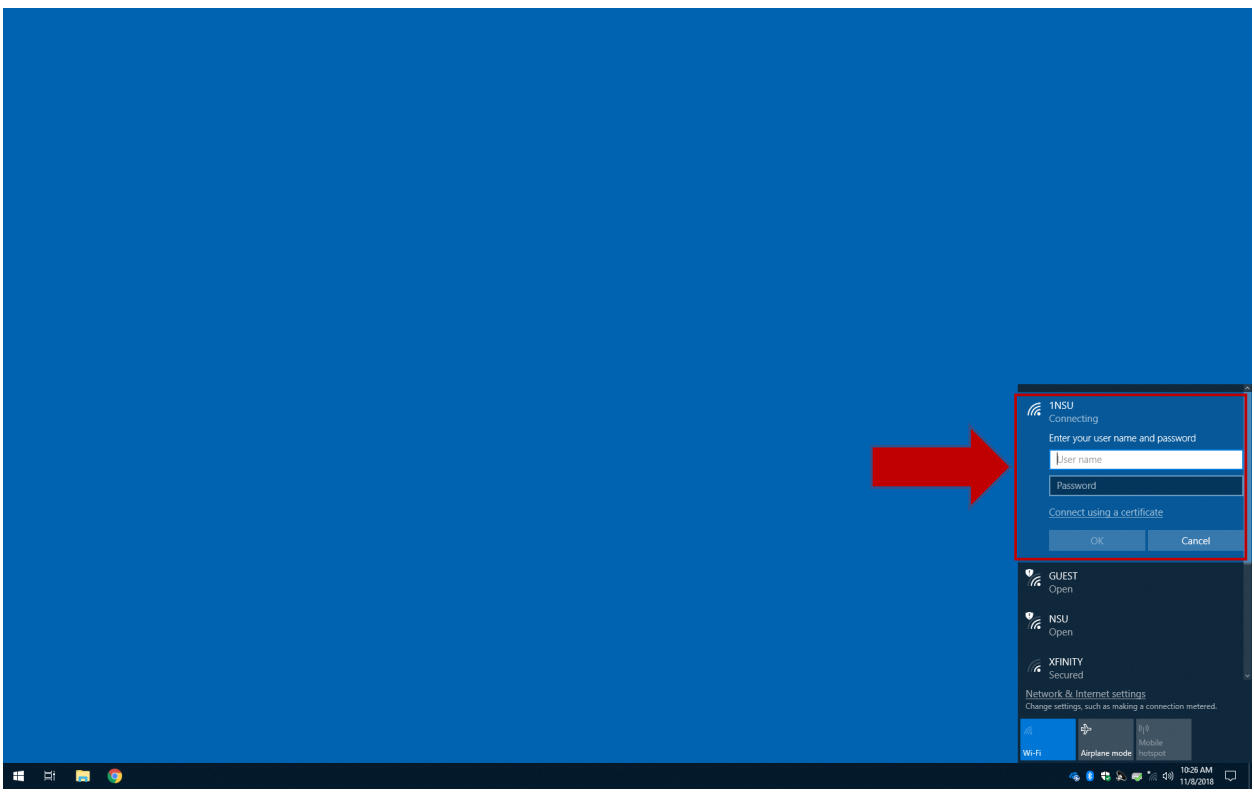

5. The first time you connect you might get the message about the location of the network (an issue related to the certificate). Click "**Connect**" to accept the server's certificate. After that, authentication will be automatic.

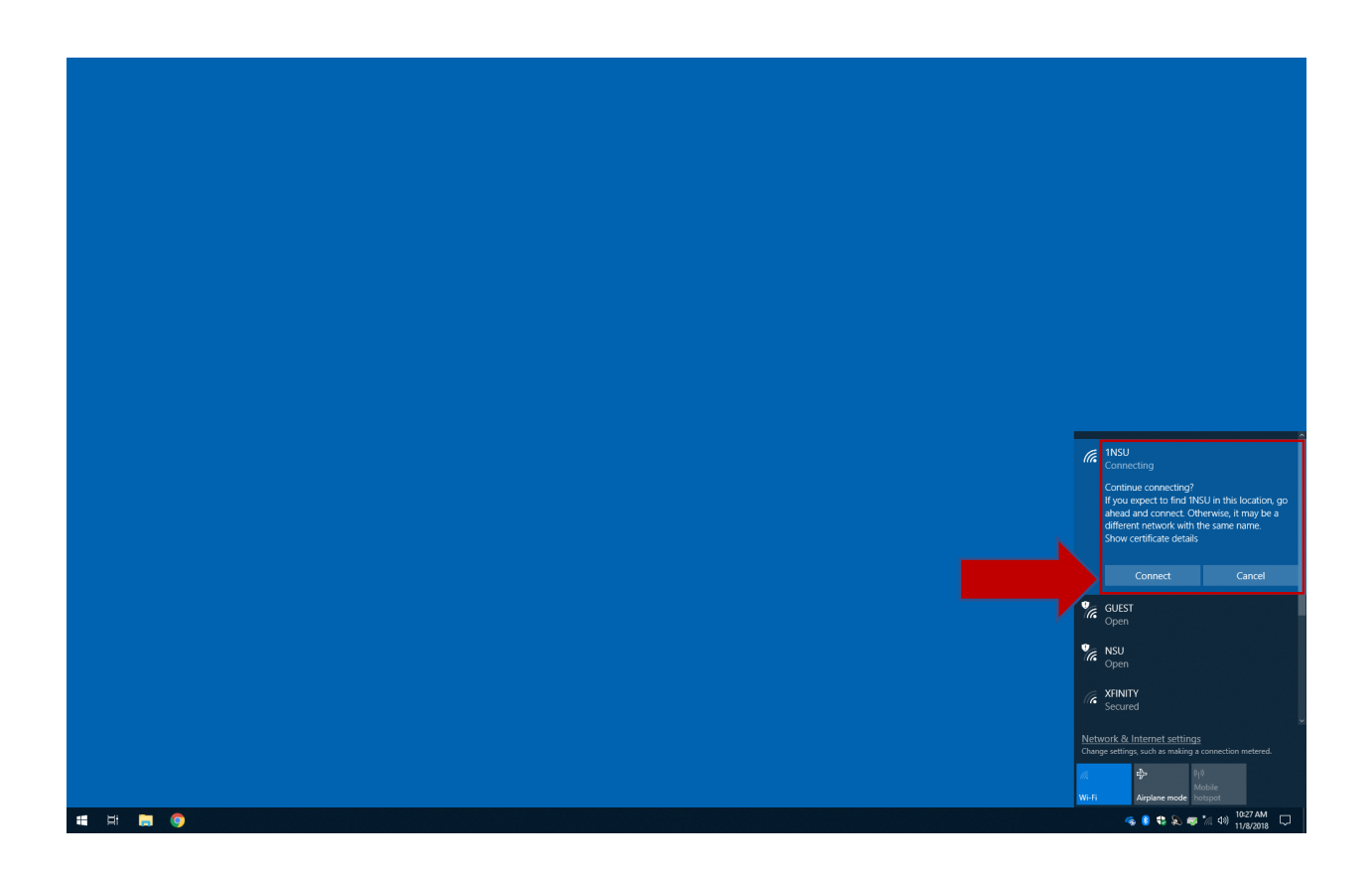

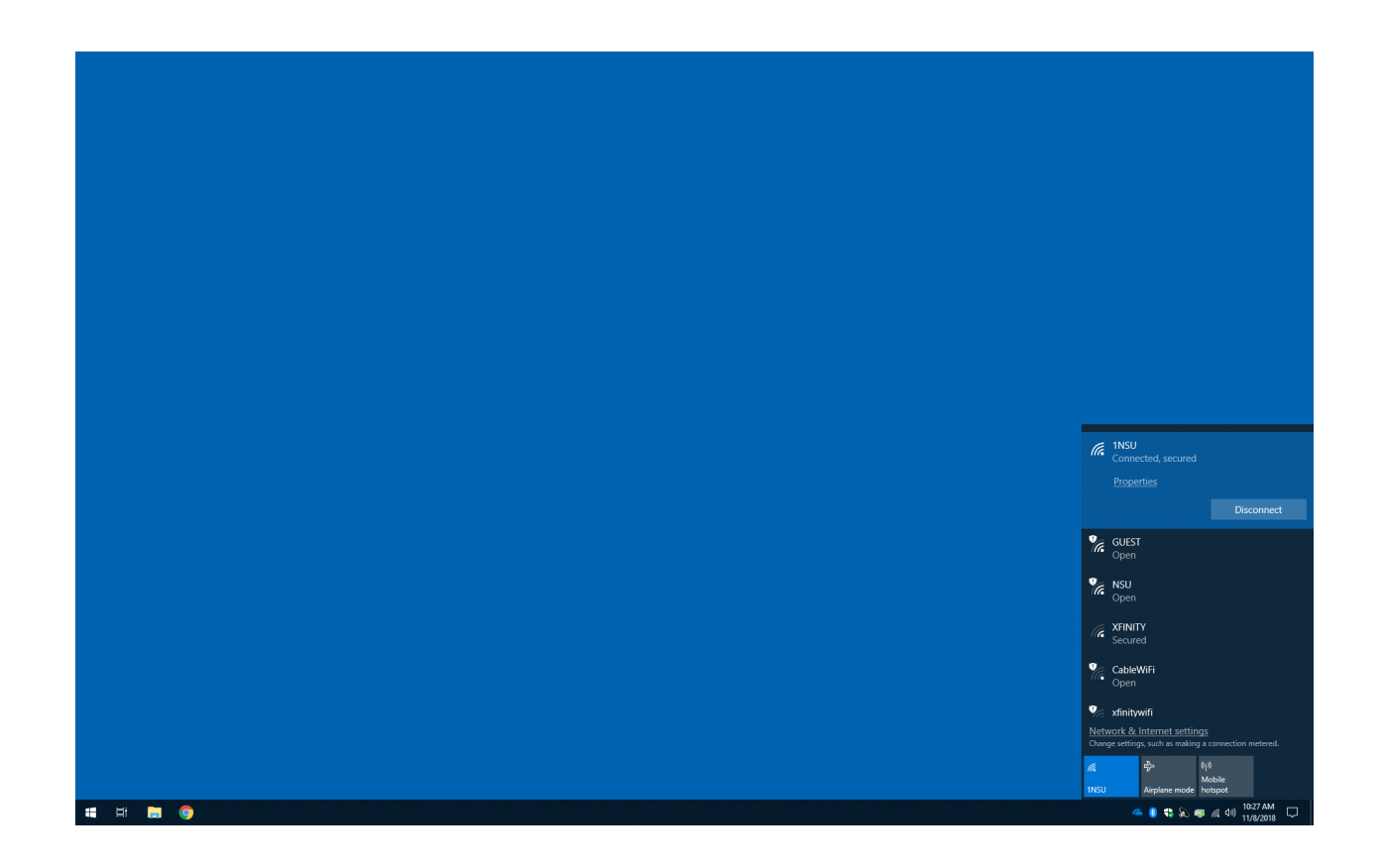

Forget Wireless Profiles Windows 10

1. Select the **'Search'** icon in the Start bar. Type **network** and select "**Network status**".

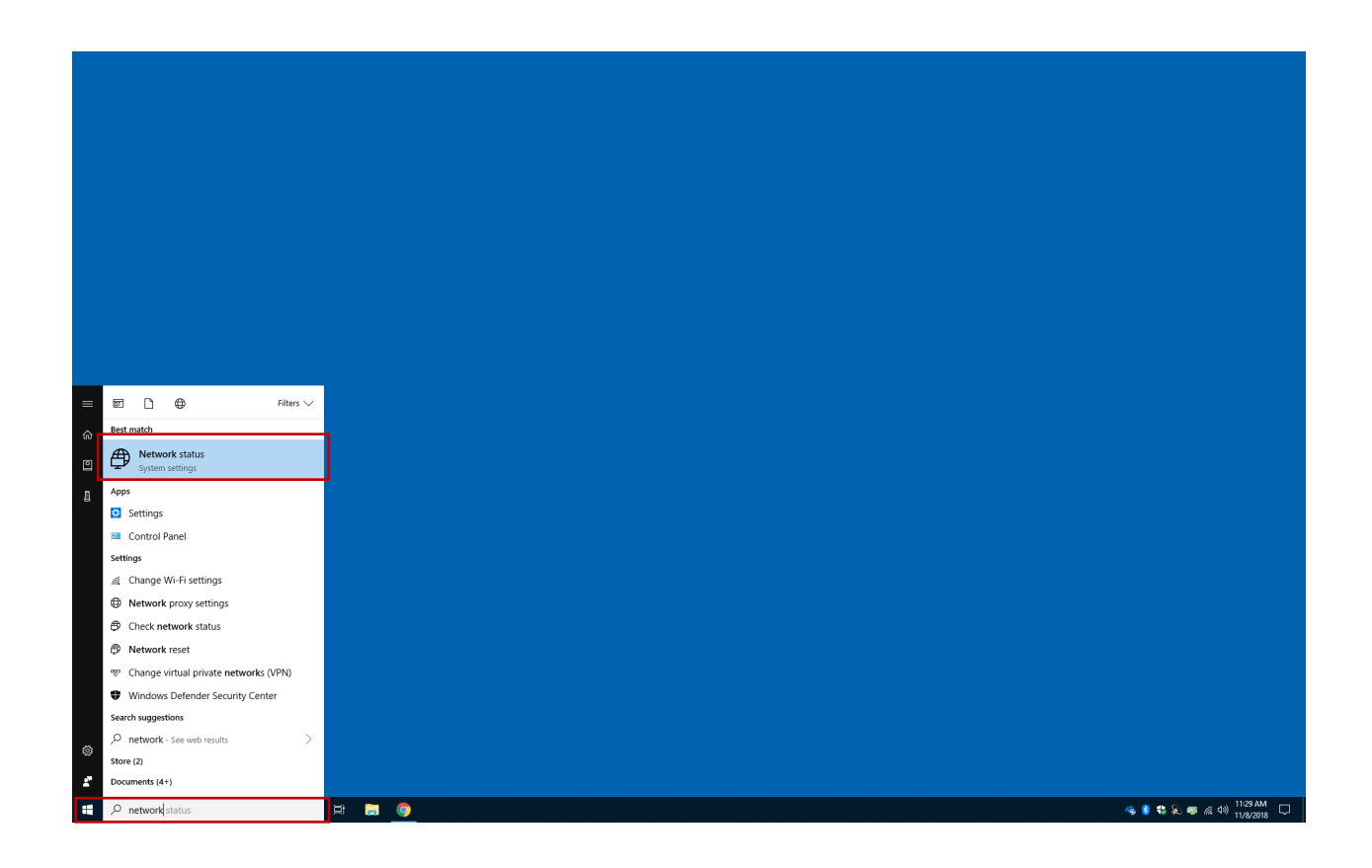

2. Select **Wi-fi** on the left, under **Network & Internet**.

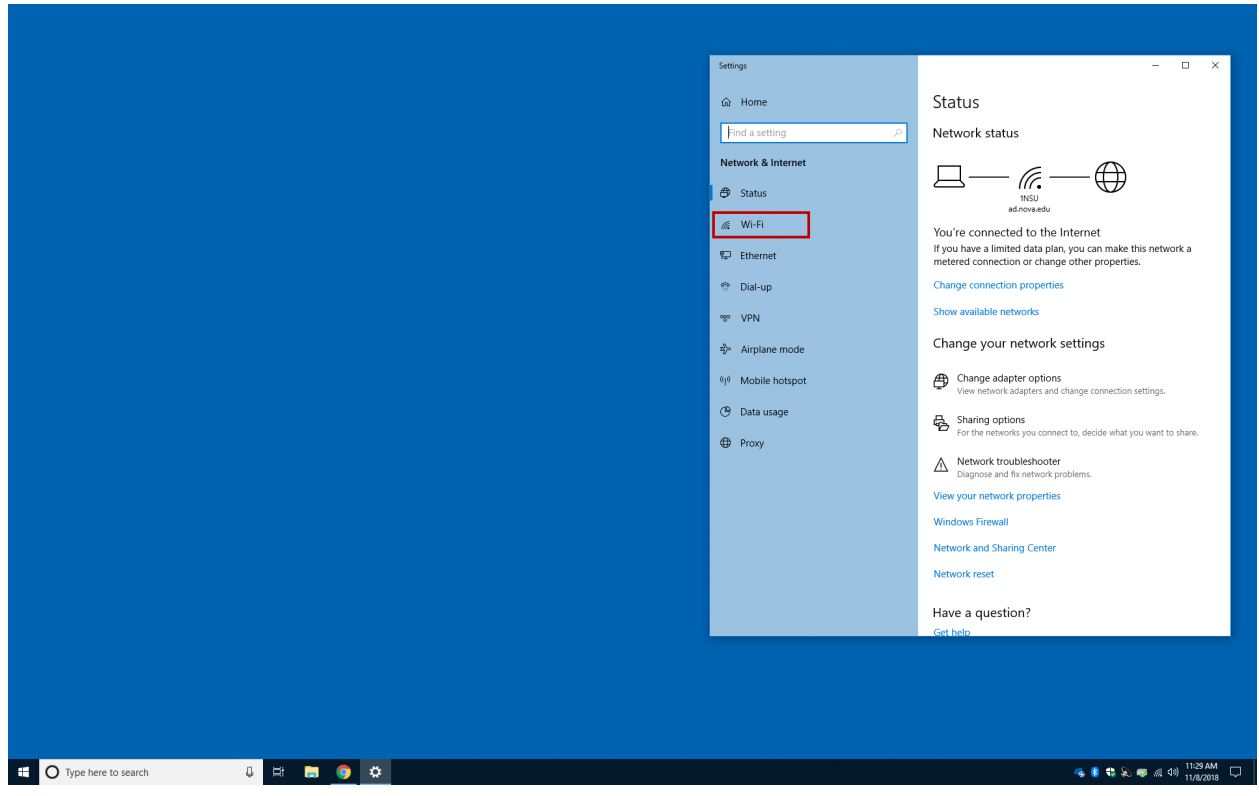

3. Select "**Manage known networks**".

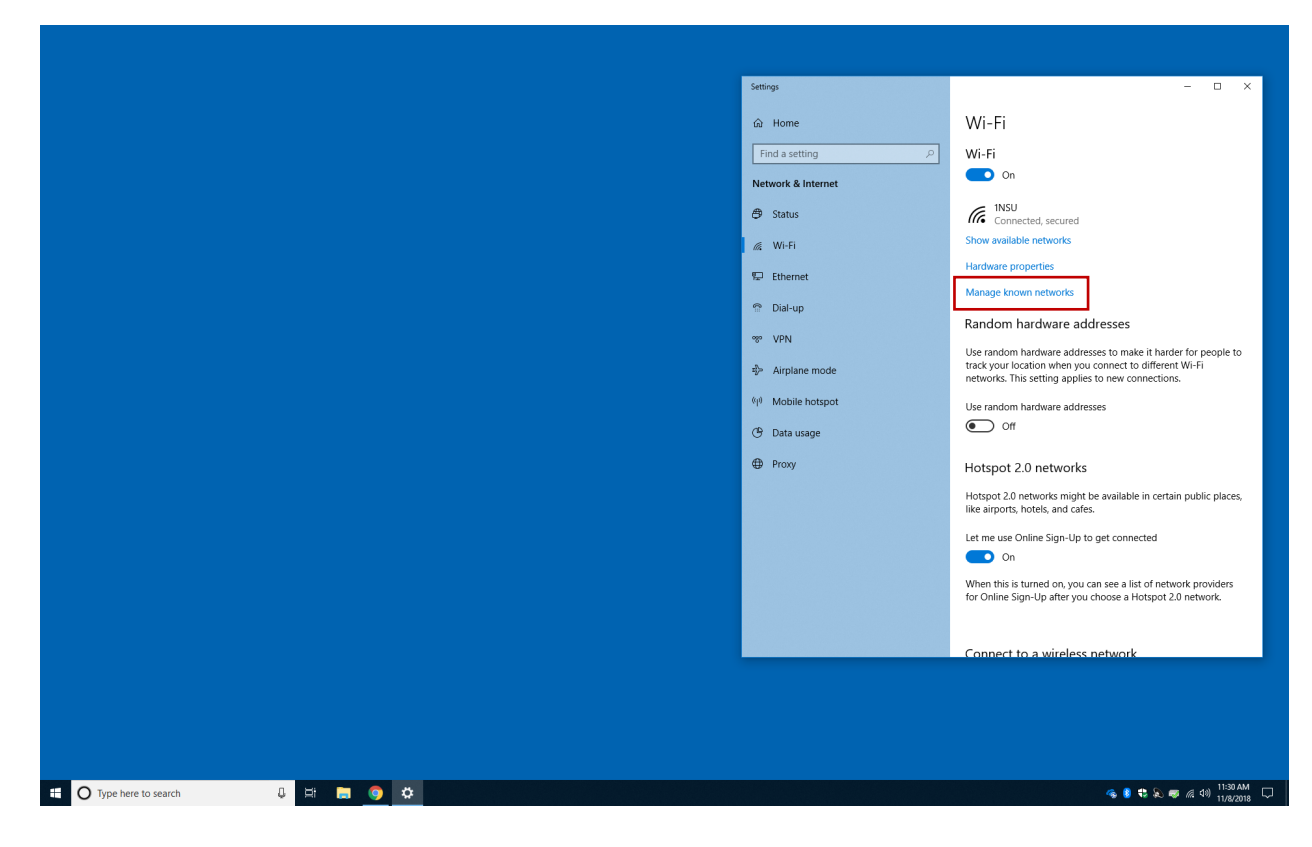

4. Select the network you want to forget.

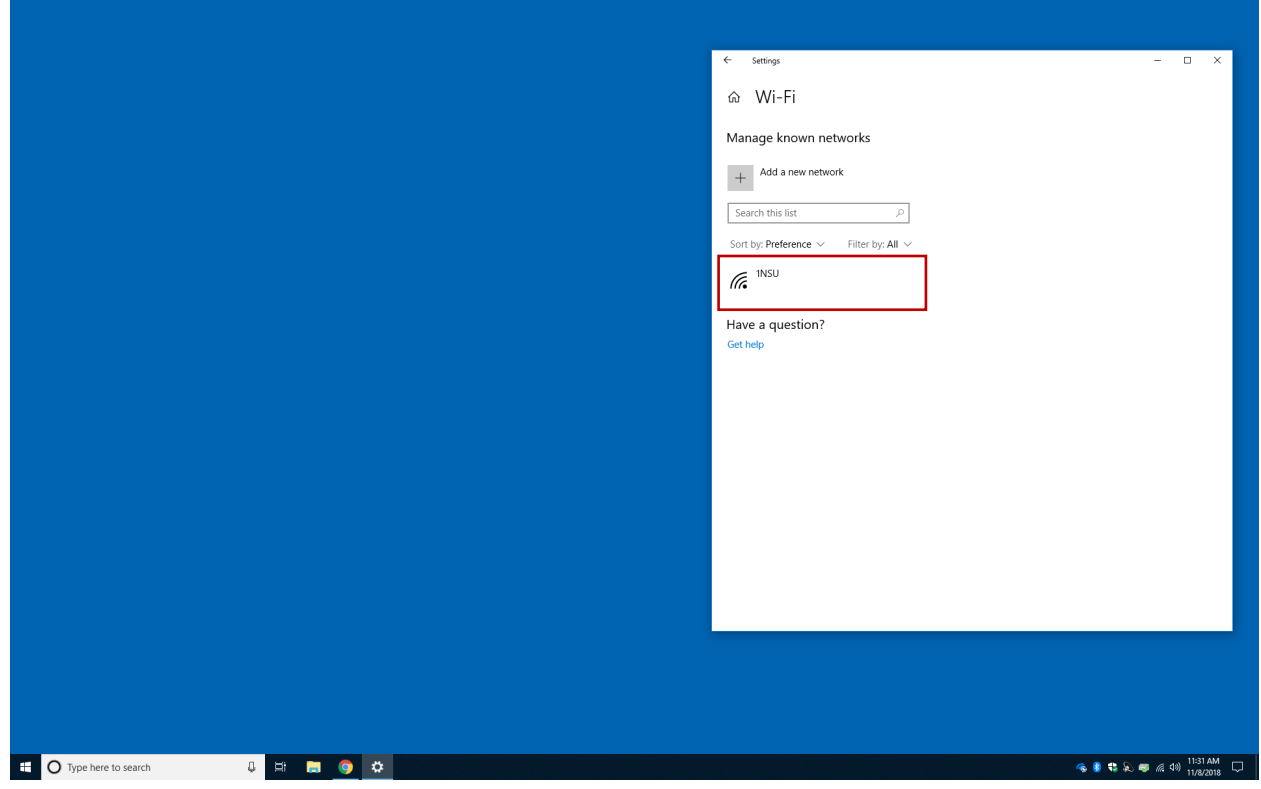

## 5. Select "**Forget**".

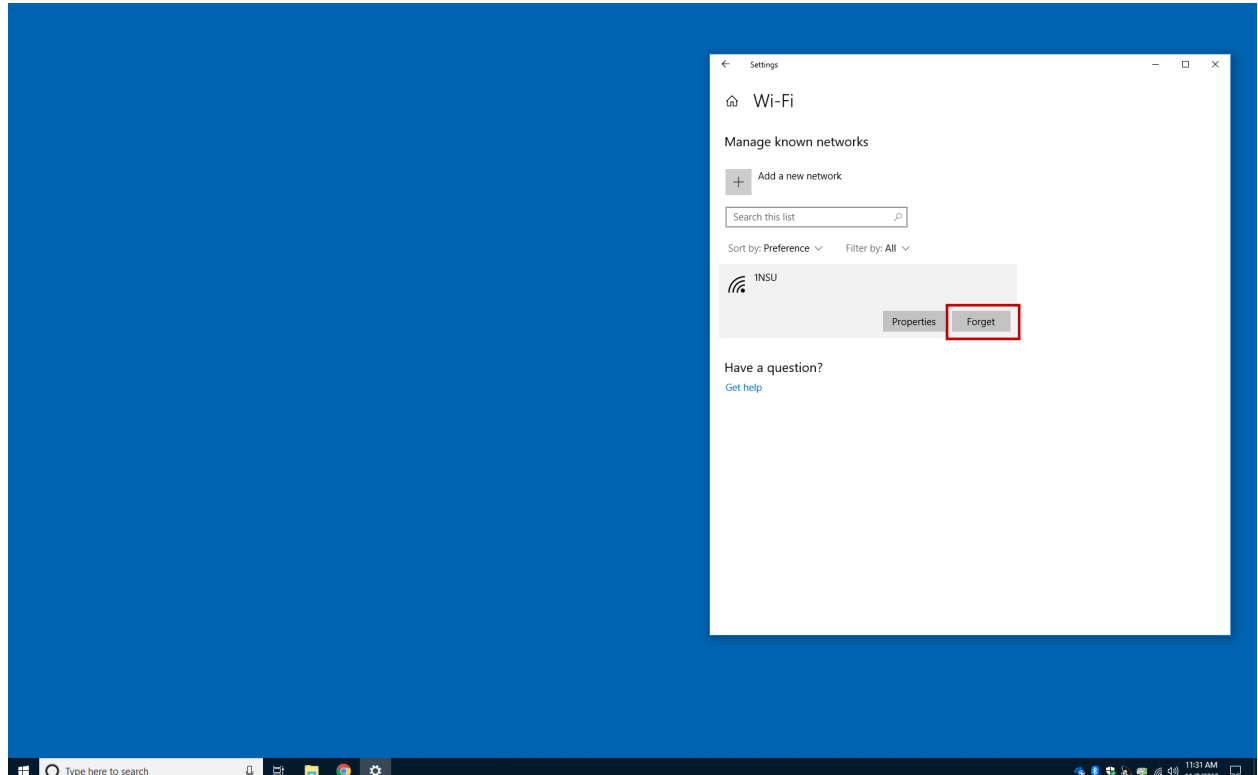

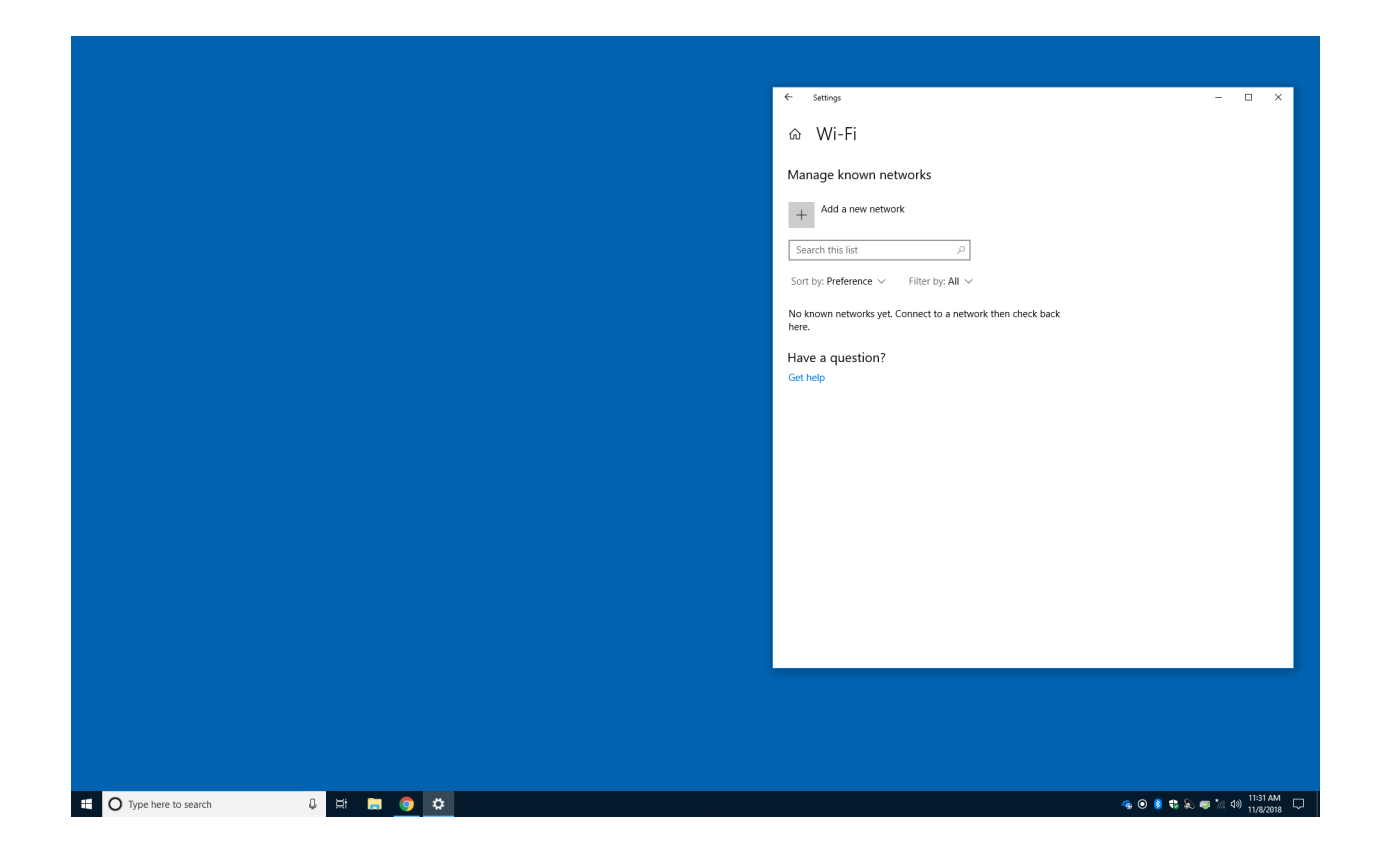